Gruber I Neumann

# **Im Fokus:**

inklusive Python Edition

# **Das Buch zum Rechner:**

Schnell und einfach erklärt mit vielen Beispielen.

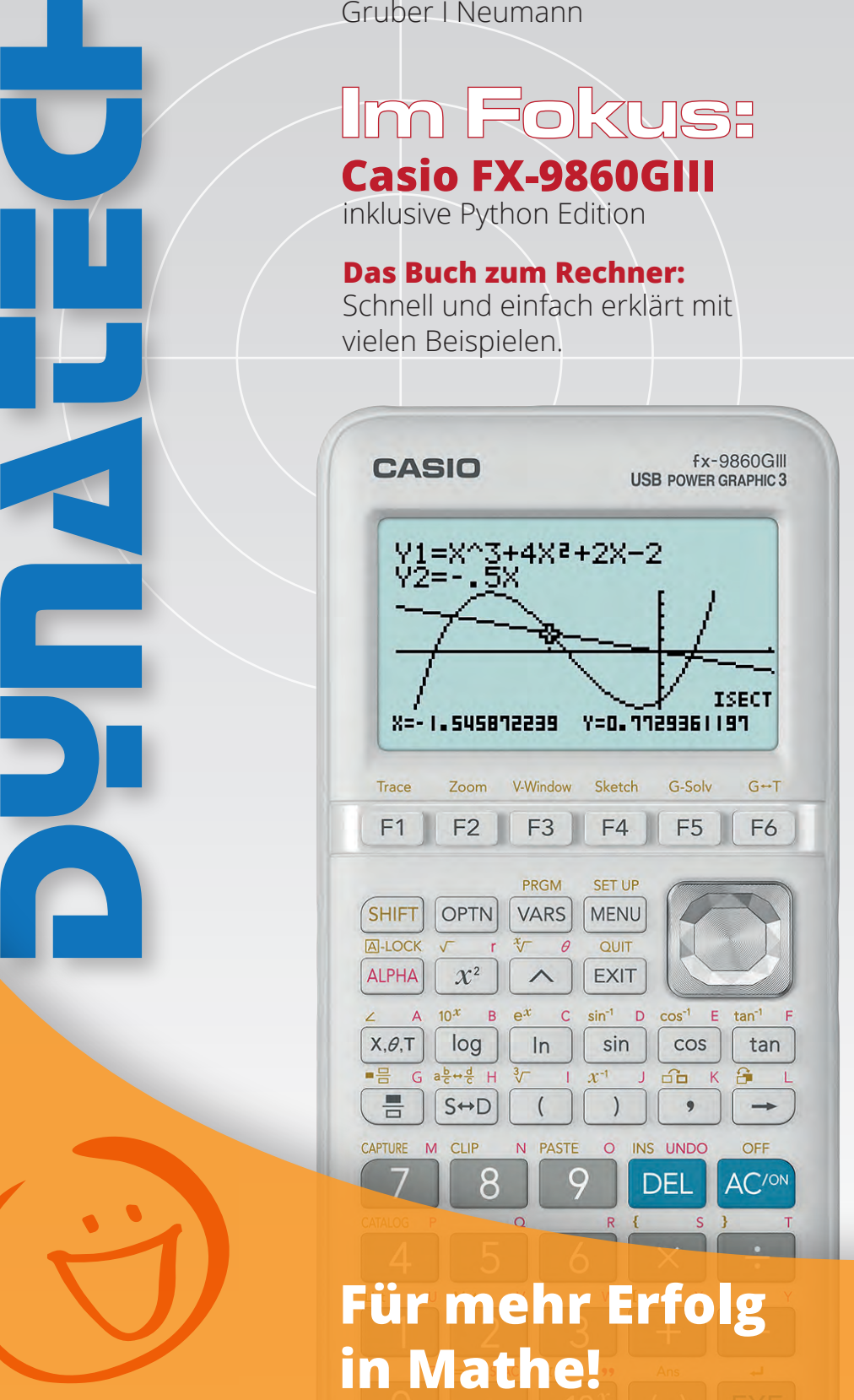

**Gruber I Neumann**

**Casio fx-9860GIII**

Dieses Werk und seine Teile sind urheberrechtlich geschützt. Jede Verwertung außerhalb der gesetzlichen Ausnahmefällen ist unzulässig und bedarf der vorherigen schriftlichen Einwilligung des Verlags.

Gebrauchsnamen, Handelsnamen, Warenbezeichnungen usw. werden ohne Gewährleistung der freien Verwendbarkeit benutzt.

Bei der Zusammenstellung des Werks wurde mit größter Sorgfalt vorgegangen. Trotzdem können Fehler nicht vollständig ausgeschlossen werden. Verlag, Herausgeber und Autoren können für fehlerhafte Angaben und deren Folgen weder eine juristische Verantwortung noch irgendeine Haftung übernehmen.

Für Verbesserungsvorschläge und Hinweise auf mögliche Fehler sind Verlag und Autoren dankbar.

Autoren: Helmut Gruber, Robert Neumann

Gesamtherstellung: Freiburger Verlag, Freiburg

© 2021 Dynatech, Rückersdorf

# **Inhaltsverzeichnis**

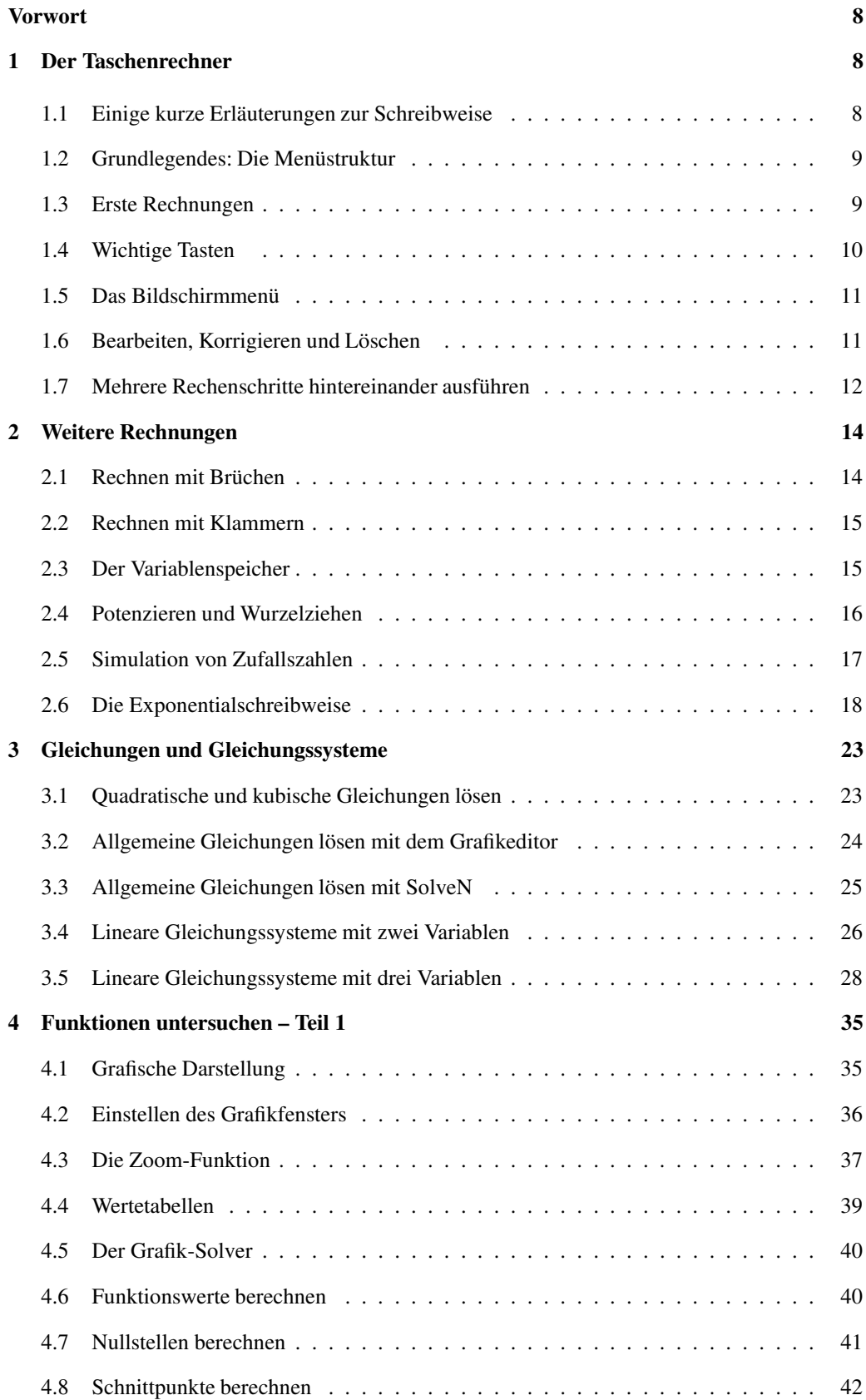

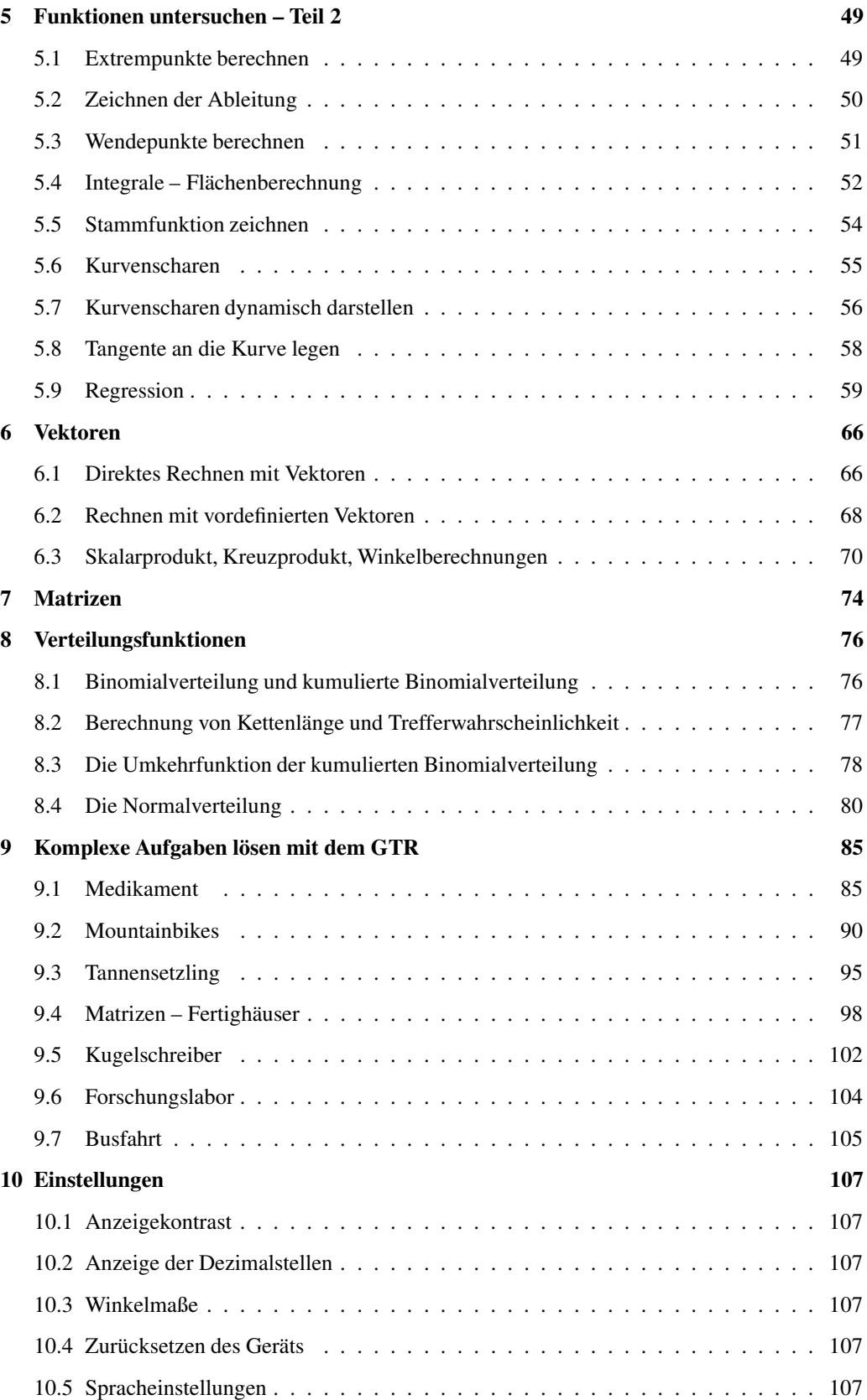

# **Wie arbeitest du mit diesem Buch?**

Der *fx*-9860GII ist ein grafikfähiger Taschenrechner (GTR). Wenn du das Gerät zum ersten Mal in der Hand hältst, ist es am besten, das Buch von vorne

durchzuarbeiten, um den Rechner näher kennenzulernen. Wenn du das Gerät schon kennst und eine konkrete Fragestellung hast, kannst du jederzeit direkt im entsprechenden Kapitel nachlesen.

Zu Beginn jedes Kapitels wird kurz erläutert, worum es geht. Außerdem wird gezeigt, wo die entsprechenden Funktionen im Gerät zu finden sind. Anhand eines Beispiels wird das Thema dann konkret behandelt.

Man lernt am besten durch Üben. Deswegen gibt es zu jedem Thema eine oder mehrere Übungsaufgaben. An diesen kannst du direkt anwenden, was du gerade gelesen hast. Die Lösungen zu den Übungsaufgaben befinden sich am Ende des jeweiligen Kapitels.

Wichtige Tipps werden durch dieses Symbol am Rand hervorgehoben.

Wir wünschen dir viel Spaß mit dem Gerät.

Robert Neumann und Helmut Gruber

# **1 Der Taschenrechner**

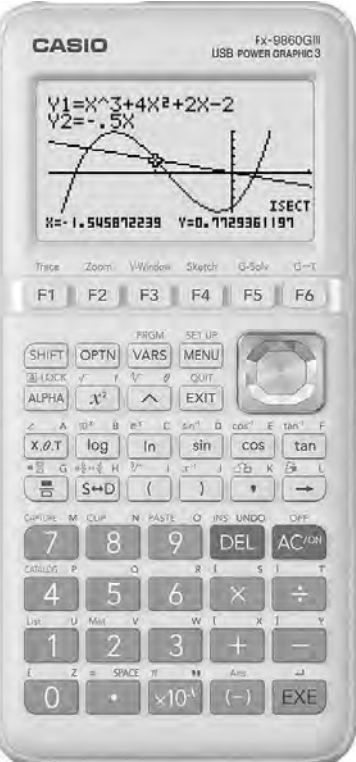

Der Taschenrechner ist in verschiedene Bereiche unterteilt. Dies kannst du auch an den Farben der Tasten erkennen:

- Auf den weißen Tasten befinden sich Ziffern und Grundrechenarten.
- Die Tasten mit verschiedenen weiteren mathematischen Funktionen sind dunkelblau bzw. schwarz.
- Unterhalb des Bildschirms befinden sich verschiedene Funktionstasten.
- Rechts befindet sich der Navigationscursor.
- Links befinden sich die gelbe SHIFT- und die rote ALPHA-Taste.

Du schaltest den Rechner mit  $\left[AC^{/ON}\right]$  an. Ausgeschaltet wird er mit der Tastenfolge [SHIFT] und  $\left[ AC^{/ON} \right]$ .

## **1.1 Einige kurze Erläuterungen zur Schreibweise**

- Tasteneingaben werden in eckigen Klammern geschrieben, z.B.  $[\times]$  für die Taste zur Multiplikation.
- Zahlen, die in den Rechner eingegeben werden, sind in diesem Heft ohne eckige Klammern geschrieben, damit es nicht zu unübersichtlich wird.
- Für  $[AC^{/ON}]$  wird aus Platzgründen nur  $[AC]$  geschrieben.
- Sind mehrere Tasten nötig, um einen Befehl aufzurufen werden diese mit  $\rightarrow$  gekennzeichnet, z.B. DEL → DEL ·A im Bildschirmmenü, um den ganzen Bildschirm zu löschen.
- Einige Tasten sind mehrfach belegt:

S [SET UP] bedeutet, dass du zuerst [SHIFT] und dann [MENU] drückst.

 $A[D]$  bedeutet, dass du zuerst [ALPHA] und dann [sin] drückst.

### **1.2 Grundlegendes: Die Menüstruktur**

Wenn du den Taschenrechner zum ersten Mal anschaltest, kannst du nicht sofort rechnen, sondern befindest dich im Hauptmenü. Um «gewöhnliche» Rechnungen auszuführen, benutzt du die «Hauptanwendung» RUN ·MAT.

Die einzelnen Menüpunkte kannst du entweder mit den Navigationstasten und durch Drücken von [EXE] aufrufen oder durch die entsprechende Zifferntaste: Also z.B. der Taste [ 1 ] für das Rechenfenster (RUN ·MAT).

In das Hauptmenü gelangst du mit der [MENU]-Taste (und nicht durch [EXIT]).

#### **1.3 Erste Rechnungen**

«Normale» Berechnungen werden im Rechenfenster der sogenannten «Hauptanwendung» RUN ·MAT durchgeführt.

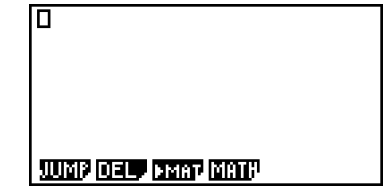

MAIN

MEN

廡

- Du kannst mit dem Taschenrechner genauso rechnen, wie du «auf Papier» rechnen würdest.
- Die Berechnungen werden mit der Taste [EXE] gestartet.
- Auch beim Rechnen mit dem Taschenrechner gilt: «Punkt- vor Strichrechnung».
- Es gibt zwei Minuszeichen, das «Rechenminus» [−] und das Vorzeichenminus [ (−)]. Das Rechenminus wird beim Subtrahieren benutzt, das Vorzeichenminus, wenn eine negative Zahl eingegeben wird.

(Wenn du am Anfang einer Rechnung das «Rechenminus» [−] verwendest, wird automatisch das Ergebnis der vorangegangenen Rechnung zum Weiterrechnen eingefügt.)

- Die Kommataste für Dezimalzahlen ist die Taste [ . ].
- Um die gelb bzw. rot geschriebenen Zeichen oder Befehle über den eigentlichen Tasten aufzurufen, musst du vorher die [SHIFT]- bzw. die [ALPHA]-Taste drücken. Im Heft ist dies so ausgedrückt: <sup>S</sup> [Ans] bedeutet, dass du zuerst [SHIFT] und dann [ $(-)$ ] drückst.

# **Beispiele**

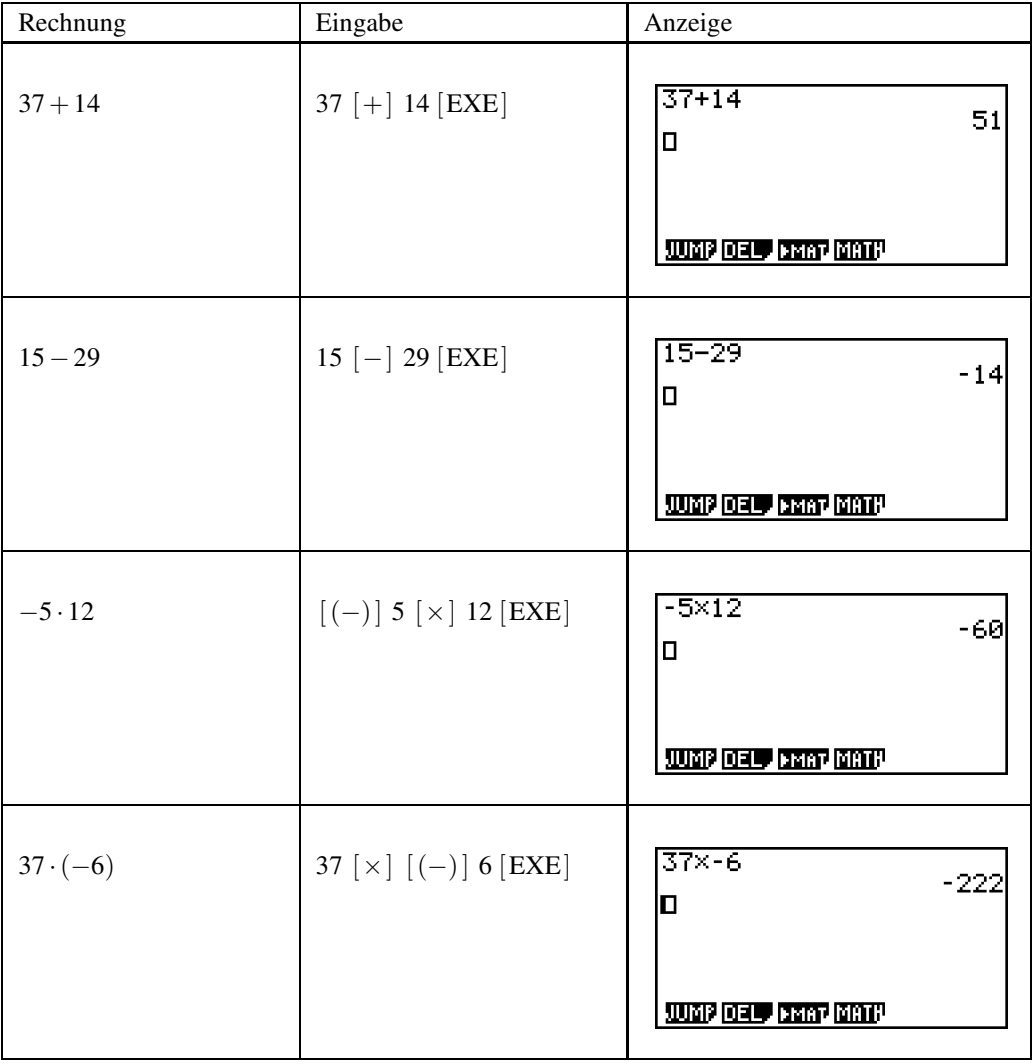

# **Übungen**

Berechne:

a)  $7+25 =$  b)  $23-21 =$  c)  $12+3-24 =$ d)  $-5 + (-8) =$ <br>e)  $-7 \cdot 11 =$ <br>f)  $3 \cdot (-17) =$ 

## **1.4 Wichtige Tasten**

- [MENU]: Mit dieser Taste gelangst du in das Hauptmenü zurück.
- [EXIT]: Mit dieser Taste verlässt du die aktuelle Ansicht. Diese Taste funktioniert ähnlich wie die «ESC»-Taste am Computer.
- [DEL] löscht ein Zeichen (allerdings nach «links»), [AC] die jeweilige Zeile.
- [OPTN]: Mit dieser Taste werden Befehle aufgerufen.
- Die Tasten [F1 ] bis [ F6 ] sind sog. Funktionstasten. Je nach Bildschirm haben sie eine andere Funktion. Das jeweilige Bildschirmmenü wird am unteren Bildschirmrand angezeigt.

# **1.5 Das Bildschirmmenü**

Eine Besonderheit des Rechners ist das Bildschirmmenü am unteren Bildschirmrand. Die einzelnen Menüpunkte lassen sich mit den grauen Funktionstasten [ F1 ] bis [F6 ] aufrufen. Gibt es rechts noch weitere Menüpunkte, wird am rechten Rand das Symbol  $\triangleright$  angezeigt.

Im Rechenfenster befinden sich 4 Menüpunkte am unteren Bildschirmrand<sup>1</sup>: Im Moment sind nur die beiden linken Menüpunkte wichtig: Mit JUMP kannst du im Fenster navigieren. DEL bietet die Möglichkeit, eine Zeile oder den ganzen Bildschirminhalt zu löschen. Die beiden anderen Menüpunkte werden für weitergehende Berechnungen benutzt.

# **1.6 Bearbeiten, Korrigieren und Löschen**

Es ist ohne Schwierigkeiten möglich, eine Eingabe zu ändern. Mit  $\Delta$  kommst du wieder zur letzten Eingabe. Durch wiederholtes Drücken von  $\left[\right]$  gelangst du weiter nach oben. Mit  $\left[\right]$ und  $\triangleright$  | navigierst du in der Eingabezeile horizontal.

- Eine *Eingabe*zeile kann in die Zwischenablage mit <sup>S</sup> [CLIP] → CPY · L kopiert werden.
- Eingefügt wird sie über <sup>S</sup> [PASTE]. (Mit Ergebniszeilen ist dies nicht möglich.)
- [DEL] löscht ein Zeichen (allerdings nach «links»), [AC] die jeweilige Zeile.
- Über den Menüpunkt DEL kannst du Eingaben löschen.
- Mit DEL → DEL · L löscht du die Zeile, in der sich der Cursor befindet.
- Mit DEL  $\rightarrow$  DEL  $\cdot$  A löscht du den gesamten Bildschirm.

## **Beispiel**

Es soll 11 · 434 berechnet werden. Nach der Rechnung merkst du, dass du dich vertippt hast, wie z.B. im Bildschirmfoto rechts.

Du drückst zweimal  $\lceil \blacktriangle \rceil$  und wechselst so zur Eingabe zurück. Die gesamte Eingabezeile ist dann markiert. Du gehst nun mit  $\left[ \right. \left( \right. \left\langle \right. \right]$  eins nach links, nun steht der Cursor rechts von der 435. Mit [DEL] löschst du die «5».

Jetzt gibst du die richtige Ziffer ein und bestätigst die Eingabe mit [EXE]. Nun stimmt die Rechnung.

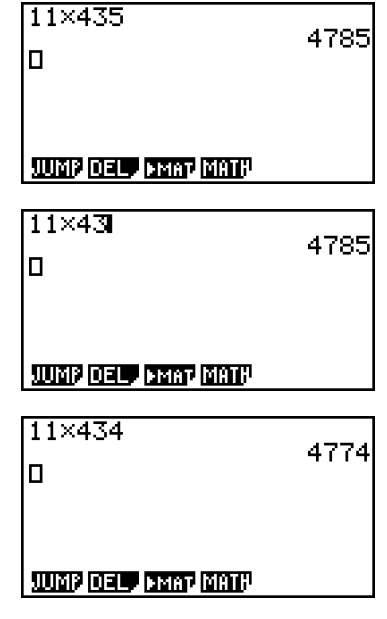

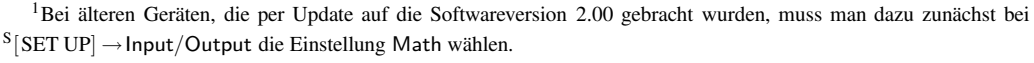

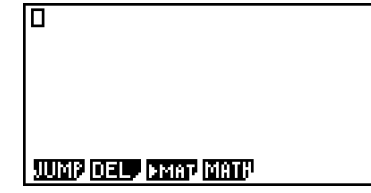